## Step 1 – Set up a Generic Event

Under the heading of *Events and Output* should be an option called *Generic Events*. Right click on this and choose *Properties*.

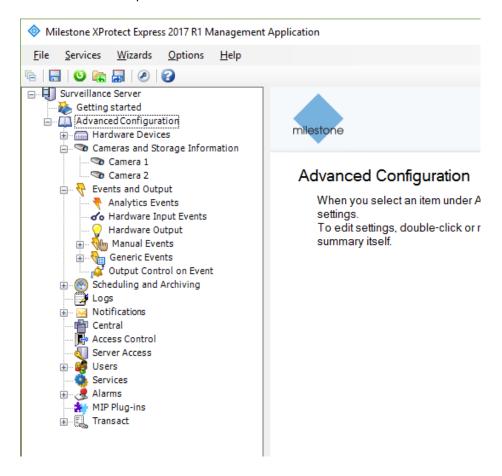

The Generic Event Properties page should be displayed. Click on Add.

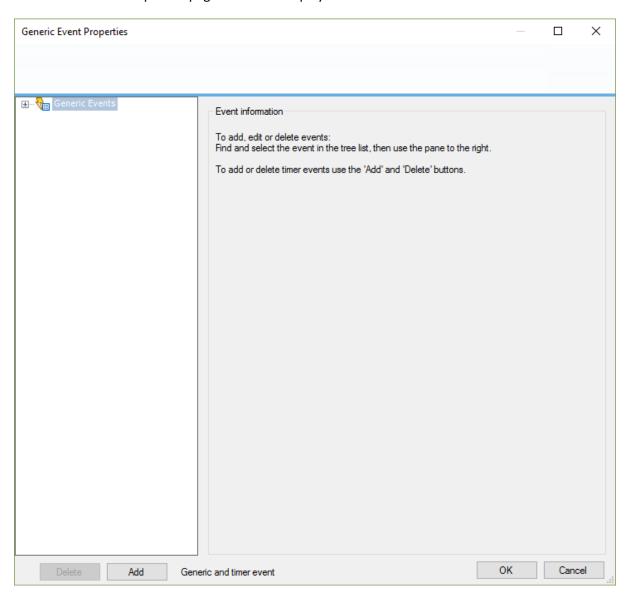

The template for a new event will be displayed. The following fields are available:

Event name Enter the name this event will be identified as within Milestone

Event port Take a note of this as it is the port number to be entered on the Scan-360

VMS Events page

Event substring Enter a simple text message which identifies the radar. Click Add to add it to

the message expression. This is the text to be entered as the message

expression on the Scan-360 VMS Events page

Event protocol Choose as desired. This is the protocol to be entered on the Scan-360 VMS

Events page

## Click OK when complete and save your changes

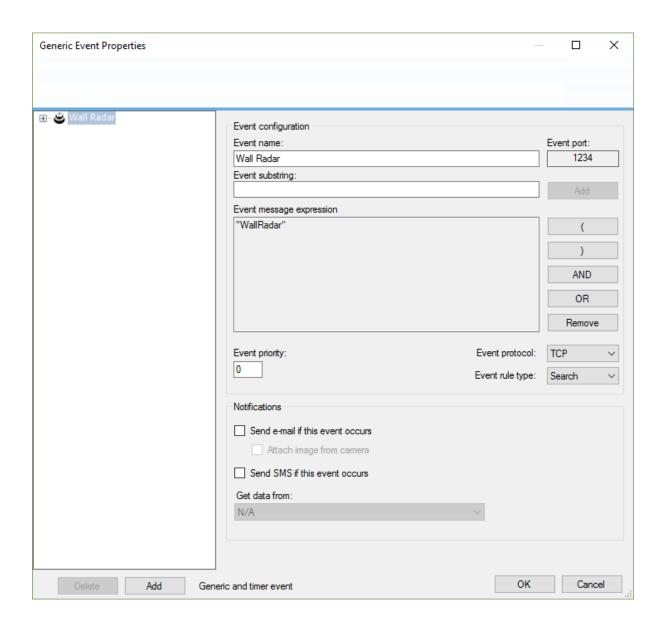

## Step 2 – Linking the event to the camera

Find your camera in the Milestone management application, right click and choose *Properties*. On the *Camera Properties* page, click on *Recording Properties*. Click *Conditionally*, choose *Event* and find your new event as the *Start event*. Pre and post recording can then be chosen to the desired length. (The screenshot below uses a timeout, but this shouldn't be required).

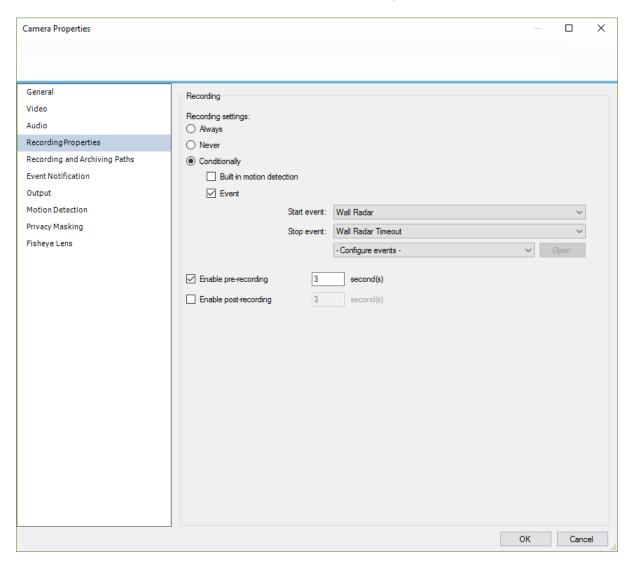

## Step 3 – Settings on the Scan-360

The following settings are required:

IP Address of the server on which Milestone is running

Port Event port from Milestone

Protocol Event protocol from Milestone

VMS Milestone

Event Message Expression Event substring from Milestone

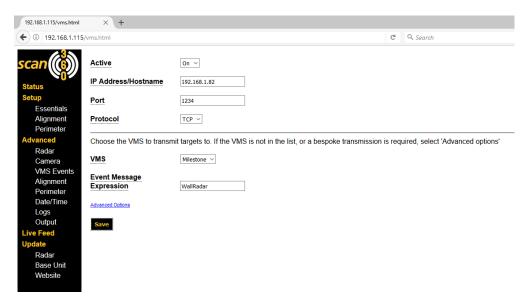